# **CONTENTS**

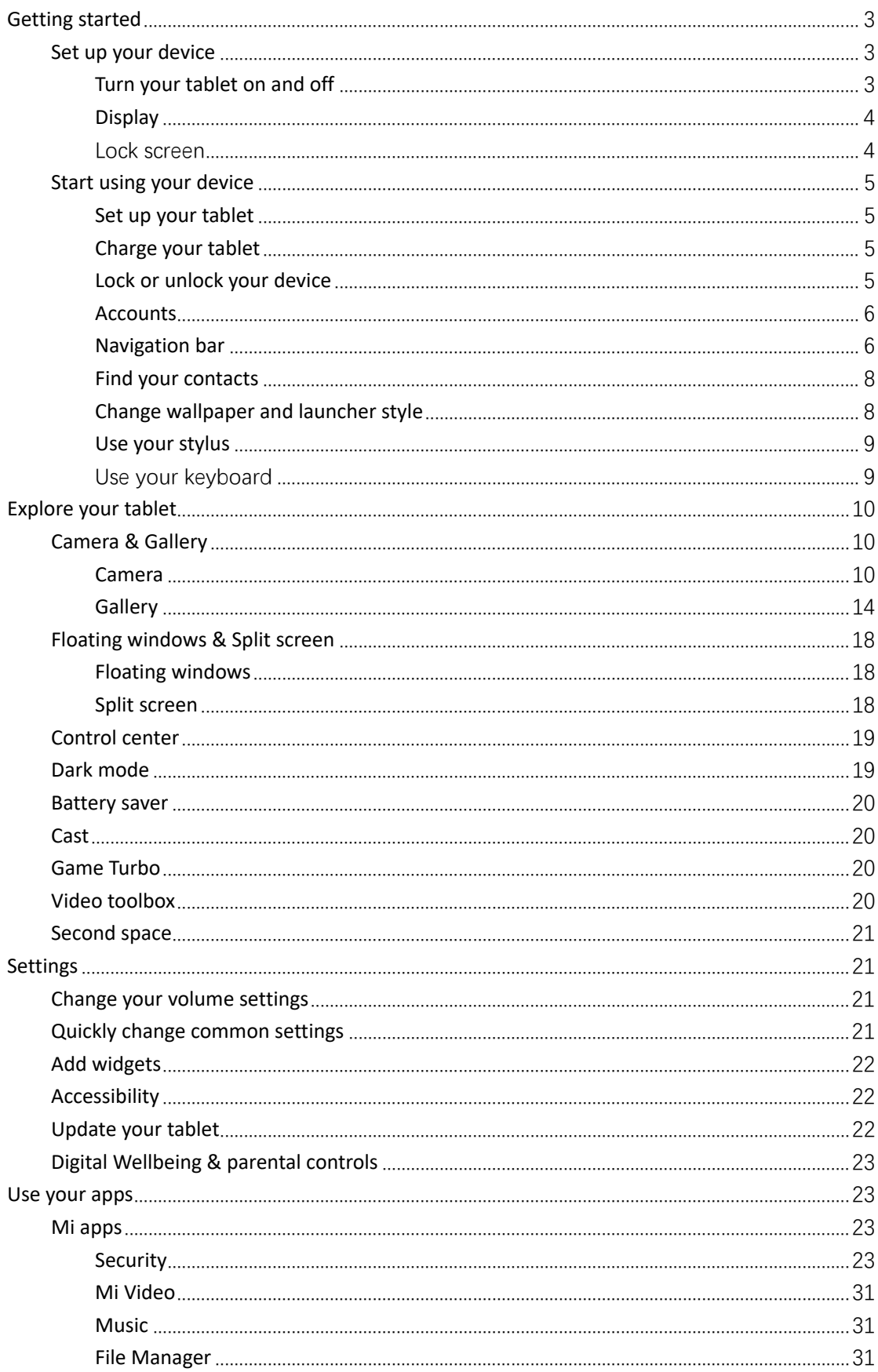

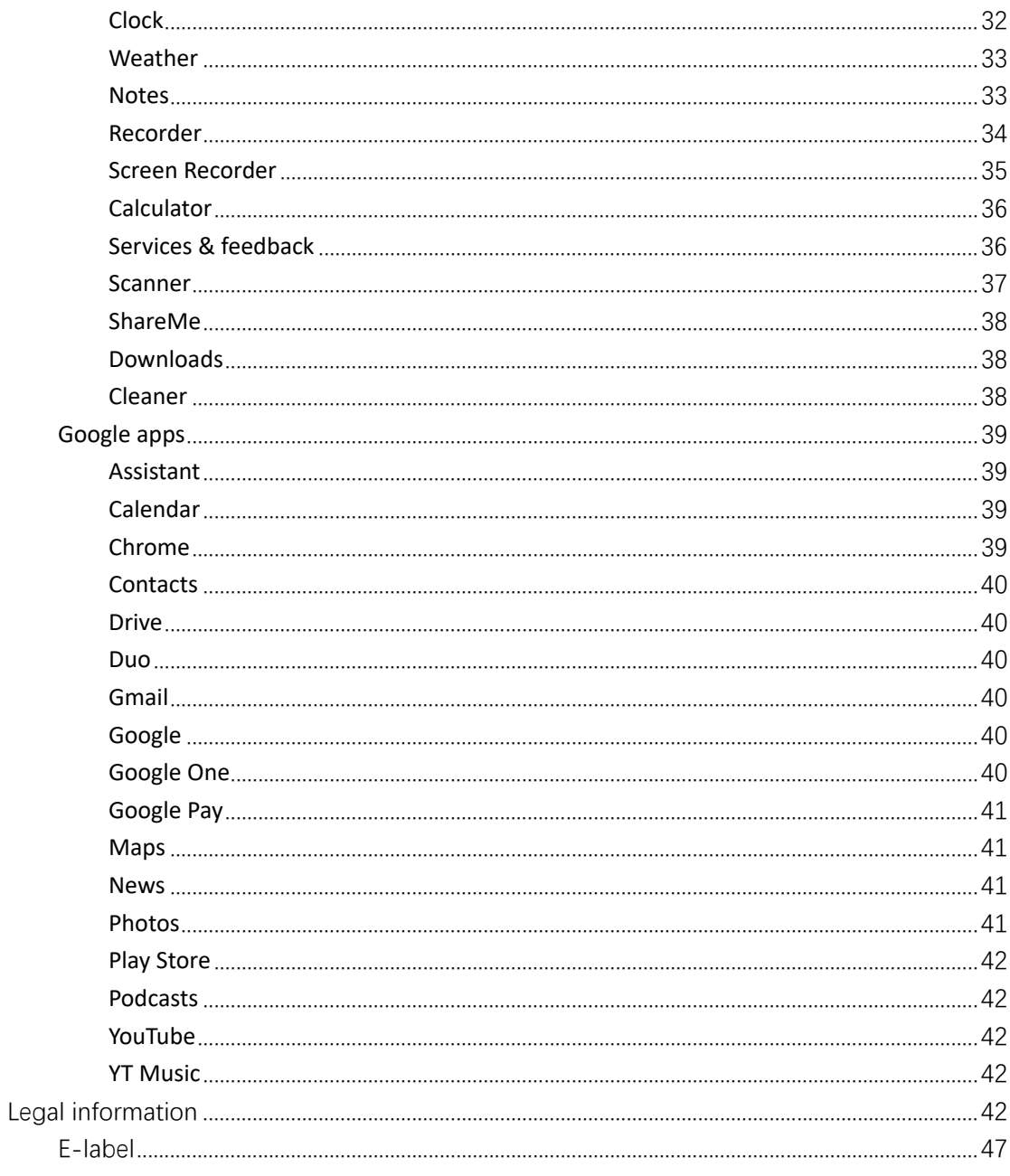

# **Getting started**

Dear customer, thanks for purchasing Xiaomi Pad 5. Let's start a wonderful journey to use this tablet.

Before we get started, let's have a glance at the exquisite design of this tablet.

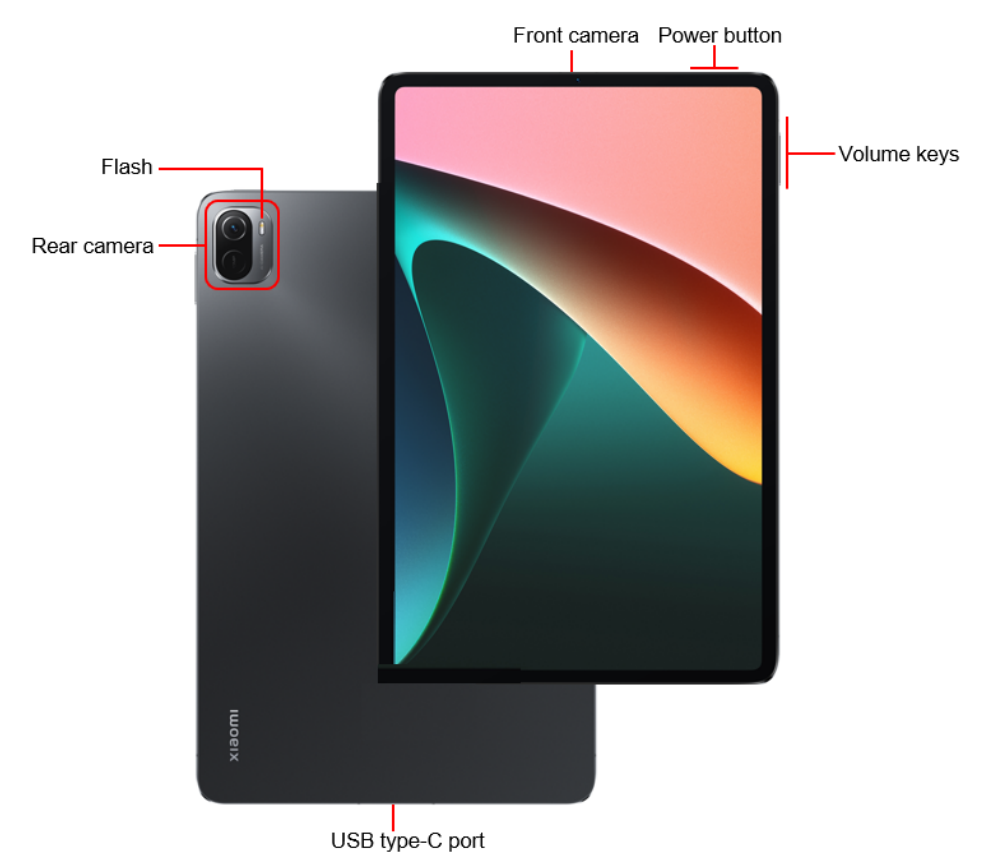

## **Set up your device**

Before using your tablet, you need to set it up first. Among a large number of tablet features, some of them require your special attention and need to be set up carefully.

- **Turn your tablet on and off**
- Display
- Lock screen

## **Turn your tablet on and off**

You can turn your tablet on or off by pressing and holding the **Power** button on the top of your tablet.

1. Turning on

Press and hold the **Power** button to turn your tablet on.

2. Turning off

Press and hold the **Power** button until a menu appears. Tap **Power off**.

If your tablet doesn't respond, press and hold the **Power** button for 15 seconds to force reboot your device.

3. Rebooting

Press and hold the **Power** button until a menu appears. Tap **Reboot**.

### **Display**

You can set the screen brightness, color scheme, and **Dark** mode according to your preferences.

1. Adjusting brightness

## Go to **Settings** > **Display** > **Brightness level**, and enable **Automatic brightness**.

Your tablet will automatically adjust the screen brightness according to the ambient light. You can manually adjust the screen brightness using either of the following methods:

- Swipe down from the top right of the status bar to open Control center. Drag the slider to adjust the screen brightness.
- Go to **Settings** > **Display** > **Brightness level**. Drag the slider to adjust the screen brightness.
- 2. Setting a color scheme

Go to **Settings** > **Display** > **Color scheme**, and select a color scheme that you prefer.

**Vivid** mode will be easier for your eyes and is therefore recommended.

3. Enabling **Dark** mode

In low light conditions or at night, you can enable **Dark** mode to apply a darker color scheme, which helps to prevent excessive screen light from irritating your eyes.

Go to **Settings** > **Display**, and tap **Dark mode** in **COLOR SCHEME**.

## **Lock screen**

Use your device's screen lock features to secure your device. By default, the device locks automatically when the screen times out.

Go to **Settings** > **Lock screen** > **Sleep**, and select a sleep period. Your tablet is

automatically locked if no operations are performed within this period.

## **Start using your device**

#### **Set up your tablet**

#### **Use the setup wizard**

The first time you turn your tablet on, the Setup Wizard guides you through the process of setting up your tablet.

Follow the prompts to choose a default language, select a country or region, connect to a Wi-Fi network, sign in using a Google account or Mi account, and more.

## **Charge your tablet**

When your tablet's battery is running low, connect the USB cable to the tablet and plug it into the power adapter connected to a power outlet. Disconnect the charger when your tablet is fully charged.

Use only authorized USB cables and power adapters. Using unauthorized devices to charge your tablet may severely damage the battery or even lead to explosions.

## **Lock or unlock your device**

Use your device's screen lock features to secure your device. By default, the device locks automatically when the screen times out.

#### **Set your PIN**

You can secure your device and protect your data by setting a PIN for screen lock.

To create a PIN, do as follows:

1. Go to **Settings** >  $\circledcirc$  **Passwords & security**. Tap  $\circledcirc$  **Screen lock**, and tap **PIN**.

A message pops out, reminding you to remember your password.

- 2. Enter 4 to 16 digits.
- 3. Tap **Continue**.
- 4. Confirm your PIN, and tap **OK**.

## **Accounts**

You can set up and manage your accounts.

**TIP**: Accounts may support email, calendars, contacts, and other features. See your carrier for more information.

#### **Add a Google account**

Sign in with your Google account to access your Google Cloud Storage and apps installed from your account, and make full use of your tablet's Android features.

- 1. Go to **Settings** > **Accounts & sync**.
- 2. Tap **Add account**, and then tap **Google**.
- 3. Sign in with your Google account. If you do not have a Google account, create one.

#### **Add a Mi account**

Sign in with your Mi account to access exclusive Mi content and make full use of Mi apps.

- 1. Go to **Settings** > **Mi Account**.
- 2. Sign in with your Mi account. If you do not have a Mi account, create one.

## **Navigation bar**

You may navigate your device by using either full-screen gestures or the navigation buttons.

#### **Full-screen gestures**

You can customize your full-screen gestures by enabling different types of gestures.

1. Go to **Settings** > **Home screen** > **System navigation**.

2. Tap **Gestures** in the **System navigation** field.

A dialog box appears, prompting you to learn the gestures for system navigation.

- 3. On the **System launcher** screens, you can learn the following full-screen gestures:
	- **Go to Home screen**: You can quickly swipe up from the bottom of the screen to go to the Home screen.
	- **Open Recents**: You can swipe up from the bottom of the screen and hold the screen to open your recent apps.
	- **Go back**: You can swipe inward from either the left or right side of the screen to go back to the previous screen you were working in.
	- **Switch between apps**: To switch between apps, you can swipe left or right from the fullscreen indicator or bottom of the screen.

### **Navigation buttons**

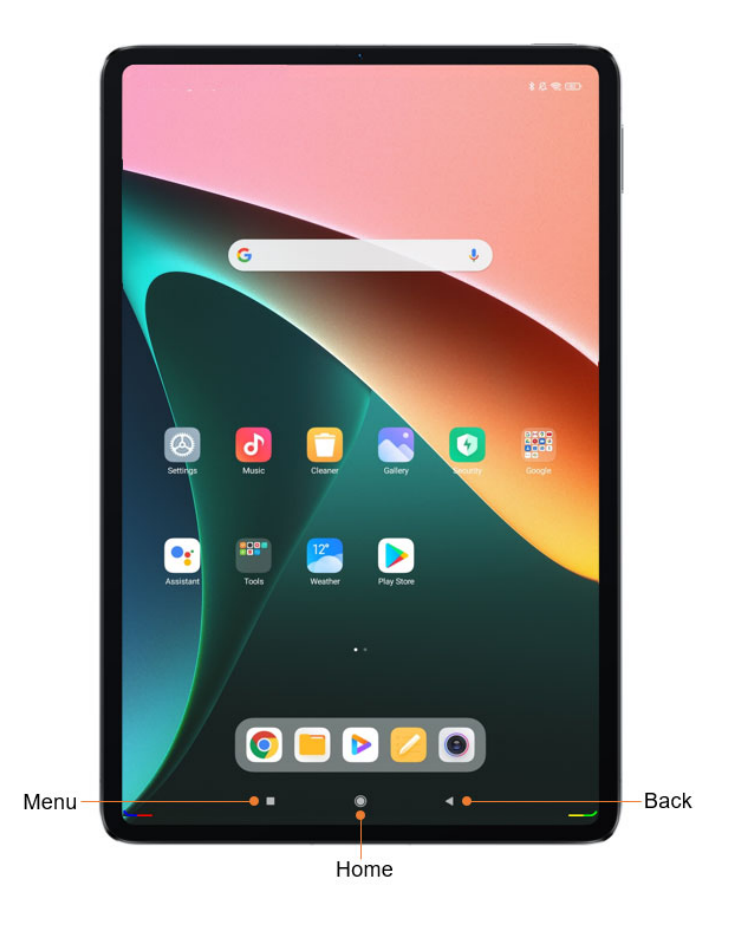

The following three navigation buttons appear at the bottom of the screen:

- **Menu**: Tap to open options relating to the screen you're on.
- **Home**: Tap to return to the Home screen. Tap and hold to launch the **Assistant** app.
- **Back**: Tap to open the previous screen that you were working in, even if it was in a different app. Once you are back to the Home screen, you can't go back any further in your history.

### **Find your contacts**

You can use the **Contacts** app to find someone's contact info or organize contacts with labels like **friends** or **family**.

To find your contacts, do as follows:

- 1. On your tablet, open the **Contacts** app.
- 2. At the top left,  $tan \equiv$ **Menu**.
	- **See contacts by label**: Choose a label from the list.

Note: Before choosing a label, ensure that you have organized contacts with different

labels in **Contacts**.

- **See contacts for another account**: Tap the thumbnail image of the current account at the top right, and pick another account.
- **See the contacts for all your accounts**: Tap the thumbnail image of the current account at the top right, and tap **Contacts from all accounts**.

**Tip**: If you have multiple contacts with the same information, the contacts will be merged into one contact.

## **Change wallpaper and launcher style**

#### **Change your wallpaper**

Change the look of the Home and Lock screens by choosing a favorite picture, video, or

preloaded wallpaper.

To change your wallpaper, do as follows:

- 1. Go to **Settings** > **Wallpaper**.
- 2. Select one of the albums.
- 3. Select a wallpaper.
- 4. Tap **Apply** and select **Set as Lock screen**, **Set as Home screen**, or **Set both**.

#### **Change your launcher style**

Customize your Android launcher by specifying a launcher style.

- Go to **Settings** > **Home screen** > **Home screen**.
- On the **System launcher** screen, tap **Classic** or **With App drawer**.

## **Use your stylus**

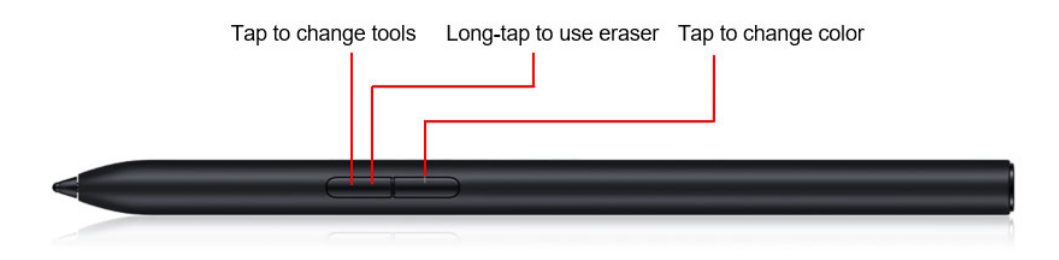

Xiaomi Pad 5 can be paired with a Xiaomi Stylus via Bluetooth. After being paired, your stylus is incredibly easy to use and ready to jot down whenever an inspiration n strikes. By pressing the primary key, you can take a note anytime and anywhere when the screen is on. In addition, you can press the secondary key to take a screenshot.

Xiaomi Stylus can also be used to perform full-screen gestures, just like your hand. For example, you can quickly swipe up from the bottom of the screen to go to the Home screen by using the stylus.

## **Use your keyboard**

The Xiaomi Keyboard is an amazing companion for Xiaomi Pad 5. Featuring a 63-key large keyboard with 1.2 mm travel, it provides a great typing experience and lightweight, durable front and back protection for your Xiaomi Pad 5.

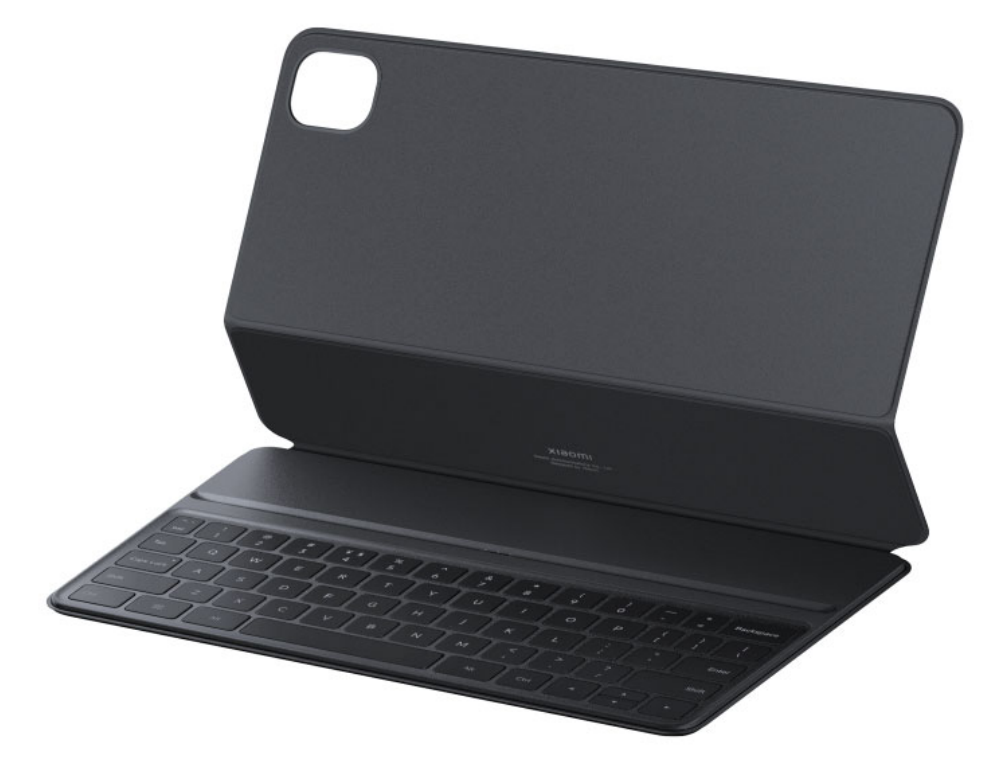

Specially, the Xiaomi Keyboard provides a unique task key, allowing you to take a full screenshot by pressing **Task** + **A** and to display the recent tasks by pressing **Task + Tab**. Therefore, with the Xiaomi Keyboard, it is much easier to get things done.

# **Explore your tablet**

## **Camera & Gallery**

With the **Camera** app, you can capture high-quality pictures and videos and store them in

**Gallery**, where you can view and edit them.

### **Camera**

### **How to quickly open Camera**

1. From the Home screen

Tap the **Camera** app on the Home screen to open your camera.

2. Double press the Volume down button

Go to **Settings** > **Lock screen**. Enable **Launch Camera**. Then, you can open your camera by double pressing the Volume down button on the Lock screen.

#### **Camera modes**

Camera modes allow you to determine the ideal mode for your pictures or choose from several shooting modes.

From **Camera**, you can swipe the screen right and left at the bottom to change shooting modes.

1. Photo

**Photo** mode is the default mode. You can swipe left and right to switch between different Camera modes. You'll find the button  $\bigcirc$  for switching between the front and rear camera on the right side of the screen as well.

2. Video

Switch to **Video** mode to shoot videos. Tap the **More** icon at the top right of the screen to select 720P 30FPS, 1080P 30FPS, and 4K 30FPS.

3. More

Choose other available shooting modes. Tap **Edit** to drag modes into or out of the **Modes** tray at the lower part of the **Camera** screen.

Short video

In **Short video** mode, your tablet can take a 15-second 720P or 1080P 30FPS video clip at a specified speed through beautification or by applying different types of filters or vivid kaleidoscope.

• Night

In **Night** mode, your tablet can take photos in low-light conditions, without using the flash.

• Documents

Use this mode to take a perfectly straight photo of a document. In **Documents** mode, the

camera will automatically identify a text area within the viewfinder and unskew the image.

### **Tilt-shift**

1. Taking tilt-shift photos

Tap the **More** icon in **Photo** mode and tap **Tilt-shift**. Focused circle is available by default. Tap the **b**utton to switch to horizontal lines.

2. Playing with the blur

You'll see a whitened area on your screen while you're shooting tilt-shift photos. This area will be blurred when you take a photo.

- Drag the focused area to move it around.
- Drag the whitened area to resize.
- Double tap the screen to make the focused and blurred areas switch places.

#### **Timer**

Tap the **More** icon in **Photo** mode and tap **3S** to make photos with a 3-second delay after you tap the shutter button. Tap **5S** again to set it to 5 seconds. You'll see the countdown after you tap the shutter button. Adjust the shooting angle and composition during the countdown.

### **Keeping photos straight while shooting**

• Straightening the viewfinder

Tap the  $\blacksquare$  More icon in **Photo** mode, tap the lower-right corner of  $\blacksquare$  Show gridlines, and then tap **Straighten**.

• About this feature

This feature allows you to always keep your shots leveled no matter how you tilt your tablet.

### **Beautify**

1. Turning this feature on

Tap the **Beautify** button in **Portrait** mode, and move the slider to adjust the beautification level. The **Beautify** feature is available for both the front and rear cameras.

2. About this feature

**Beautify** provides multiple options for evening out skin tones and enhancing facial features in real time.

#### **Zoom**

You can zoom in and out to achieve best effect.

(Note: This feature is supported only for the rear camera.)

1. Gesture zoom

Slide two fingers away from each other to zoom in, and bring the fingers together to zoom out.

(Note: These gestures will stop working once you've brought zoom to its highest or lowest values.)

#### **Time stamps and watermarks**

You can add time stamps and device watermarks on your photos by toggling the corresponding switches in the **Camera** settings. Device watermarks vary with tablet models. (Note: Device watermarks aren't supported on some devices.)

Tap **More** in **Photo** mode, and tap **Settings**. In **Camera settings**, tap **Watermark**, and then enable **Add time stamp on photos** and **Device watermark**. You can also tap **Custom watermark** to customize one.

#### **HDR**

HDR is short for high dynamic range. This feature makes multiple shots in order to underexpose bright areas and overexpose dark spots and combine them together so every item on your photo is clearly visible.

You'll see the HDR icon on your screen when this feature is on. Taking photos in HDR is slightly

longer than taking regular photos.

(Note: Auto HDR isn't supported on some devices.)

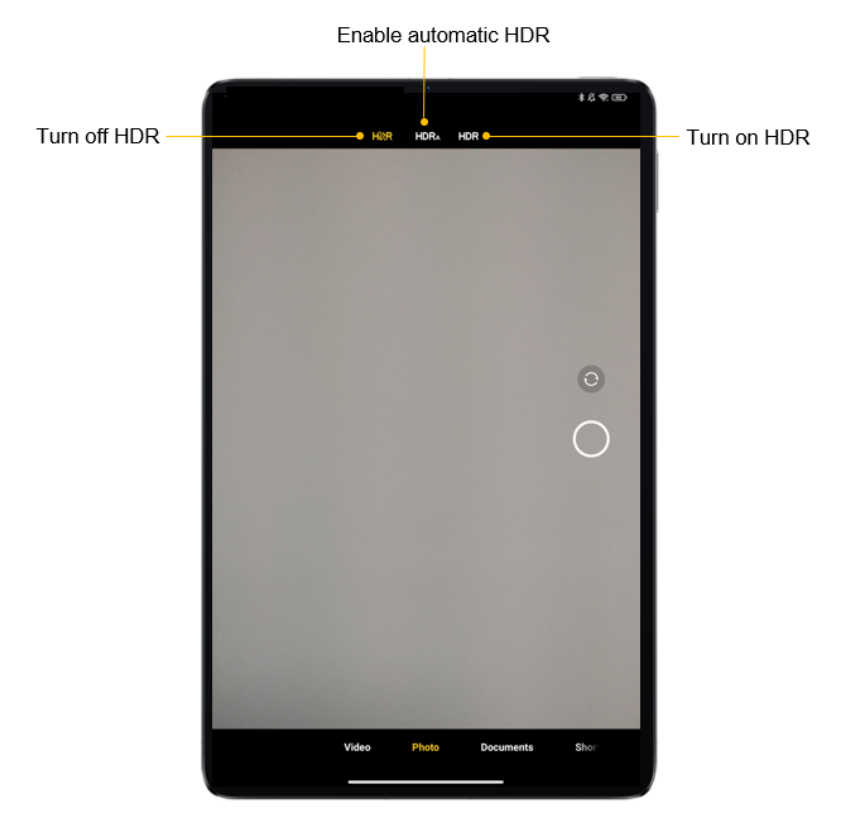

## **Gallery**

Open the **Gallery** app to view all the visual media stored on your device. You can view, edit, and manage pictures and videos.

## **View pictures**

Pictures stored on your device are viewable in the **Gallery** app.

- 1. From **Gallery**, tap **Photos**.
- 2. Tap a picture to view it. Swipe left or right to view other pictures or videos.
	- To mark the picture as a favorite, tap  $\heartsuit$  **Favorite**.
- To access the following features, tap  $\Theta$  **More**:
	- **Add to album**: Move the picture to an album.
	- **Adjust**: Apply the Black&White or Enhanced effect to the picture.
	- **Set as wallpaper**: Set the picture as the wallpaper of the Lock or Home scree or both.
	- **Start slideshow**: Showcase pictures in a slideshow.
	- **Rename**: Change the name of the picture to a new one.
	- **Details**: View and edit information about the picture.

#### **Edit pictures**

Enhance your pictures using the **Gallery**'s editing tools.

- 1. From **Gallery**, tap **Photos**.
- 2. Tap a photo to view it, and then tap  $\mathfrak{S}$  **Edit** for the following options:
	- **Beautify**: Make the colors of your photo more vivid and bright.
	- **Crop**: Enable you to crop your photo in different aspect ratios.
	- **•** Filter: Add color effects.
	- **Sky**: Add a sky background to the photo. The sky background can be selected from the categories such as **Sunny**, **Evening**, **Night**, and **Dynamic**.
	- **Erase**: Remove lines or people from your photo.
	- **Sticker:** Make your selfies cooler with lots of funny stickers!
	- *O* **Doodle**: Make doodles or add different shapes to your photos.

Note: This section lists only some frequently used options.

3. Tap Save in the upper right corner or  $\checkmark$  OK in the lower right corner when finished.

#### **Play video**

View the videosstored on your device. You can save videos asfavorites, and view video details.

- 1. From **Gallery**, tap **Photos**.
- 2. Tap a video to view it. Swipe left or right to view other pictures or videos.
	- To mark the video as a favorite, tap **Favorite**. The video is added to **Favorites** under the **Albums** tab.
	- To access the following features, tap  $\Theta$  More:
		- **Add to album**: Add the video to a private or new album.
		- **Set video wallpaper**: Set the video as wallpaper on the Lock or Home screen or both.
		- **Compress video:** Compressthe video from a higher resolution to a lower resolution.
		- **Rename**: Change the name of the video to a new one.
		- **Details**: View and edit information about the video.
- 3. Tap **Play video** to play the video.

#### **Edit video**

Edit videos stored on your device.

- 1. From **Gallery**, tap **Photos**.
- 2. Tap a video to view it.
- 3. Tap  $\frac{1}{2}$  **Edit** to use the following tools:
	- **Editor**: Cut the video into segments.
	- **Filters**: Add visual effects to the video.
	- **Captions**: Add a text or picture at the beginning or end of the video.
	- **Soundtracks**: Adjust the volume levels and add background music to the video.
	- **Aspect ratio**: Allow you to change the aspect ratio of the video.
- 4. Tap **Save** in the upper right corner, and then confirm when prompted.

#### **Share photos and videos**

Share photos and videos from the **Gallery** app.

- 1. From **Gallery**, tap **Photos**.
- 2. Tap a photo or video to view it.
- 3. Tap  $\hat{I}$  **Share**, and then choose an app or connection to use for sharing your selection.

#### **Delete photos and videos**

Delete photos and videos stored on your device.

- 1. From **Gallery**, tap **Photos**.
- 2. Tap a photo or video to view it, or tap and hold an item and then select multiple photos or videos.
- 3. Tap  $\Box$  **Delete**, and confirm the deletion when prompted.

### **Create clip**

Share photos from the **Gallery** app by creating a slideshow of your content with video effects and music.

- 1. From **Gallery**, tap **Example 2 Clip**.
- 2. Tap 3 to 20 photos to add them to the clip.
- 3. Tap  $\checkmark$  OK. The following options are available at the bottom:
	- **Template**: allows you to select a template for your clip.
	- **Audio**: allows you to select a background music or sound for your clip.
	- **Edit**: allows you to add more photos to or delete some photos from the clip
- 4. Tap **Save**.

#### **Free up storage space**

Learn how to make your photos take less space.

1. Optimize photos

Sign in to your Mi account and turn on **Sync** with Xiaomi Cloud. Keeping optimized photos on your device and storing original files in Xiaomi Cloud will free up a lot of storage space.

2. Delete screenshots

Very often you need screenshots just for a short period of time. Delete the unnecessary ones to save space for useful items.

#### **Create Collage**

Select 1 to 6 photos to create a collage. Multiple styles and layouts are available.

- 1. From **Gallery**, tap <sup>:</sup> More > Collage.
- 2. Select 1 to 6 photos to add them to the collage.
- 3. Tap **OK**. Select one of the following styles and layouts: **Poster**, **Layout**, and **Film roll**.
- 4. Tap **Save**.

## **Floating windows & Split screen**

## **Floating windows**

Global floating windows are an excellent multitasking solution for mobile devices. You can use floating windows in multiple scenarios, as well as minimize, maximize, or close them using simple gestures.

## **Split screen**

1. How to open apps in **Split screen**

Open the apps you'd like to use and follow the steps below:

• Tap the **Menu** button to open **Recents**.

- Tap and hold the first app, and tap  $\Box$  **Split screen**.
- Tap the second app.

**Important**: Some apps may not support the Split screen feature.

- 2. How to exit **Split screen**
	- Method 1: Open **Recents** and tap **Exit** at the top of the screen.
	- Method 2: Drag the separator all the way left or right.

## **Control center**

MIUI introduces an independent **Control center**. More space and intuitive animated UI make it easier for you to perform quick actions and control your device. A new control center style is presented on this tablet, in which you can pull down the status bar on the left to view notifications while on the right to open **Control center**.

To access **Control center** of the new style, go to **Settings** > **Notifications & Control center**. On the **Notifications & Control center** screen, you can customize the settings of notifications and control center.

## **Dark mode**

**Dark mode** allows you to switch to a darker theme to keep your eyes more comfortable at night, darkening white or bright screens and notifications. MIUI introduces a lot of improvements for **Dark mode**. A new non-linear color inversion scheme makes **Dark mode** compatible with everything, from third-party apps to wallpapers. **Dark mode** also dynamically adjusts the contrast based on the current screen brightness, making your screen look amazing and comfortable in any light conditions.

To access **Dark mode**, go to **Settings** > **Display**. On the **Display** screen, tap **Dark mode** in the **COLOR SCHEME** field.

#### **Battery saver**

**Battery saver** is a built-in new feature of MIUI. After it is enabled, your tablet will restrict the activities of system apps and freeze apps in the background to reduce power consumption.

- 1. On the Home screen, tap **Settings**, and then tap **Battery**.
- 2. Enable **Battery saver**.

#### **Cast**

**Cast** enables you to project items from your tablet's screen to an external display, such as TV, through wireless projection. Before using the **Cast** feature, ensure that your external display supports Miracast.

- 1. On the Home screen, tap **Settings**, and then go to **Connection & sharing** > **Cast**.
- 2. Enable **Cast**.

### **Game Turbo**

**Game Turbo** improves your gaming experience through game acceleration. Some games in the preset game list are automatically boosted when you open them. You can also add your favorite games to **Game Turbo** to customize a game list.

- 1. On the Home screen, tap **Settings**, and then go to **Special features** > **Game Turbo**.
- 2. Tap **Settings**, and enable **Game Turbo**.
- 3. Click **+** to add your favorite games to **Game Turbo**.

## **Video toolbox**

**Video toolbox** applies special audio and visual effects and features for video playback on your video player. The default video player is only **Mi Video**. You can add other video player apps to **Video toolbox**.

- 1. On the Home screen, tap **Settings**, and then go to **Special features** > **Video toolbox**.
- 2. Enable **Video toolbox**.

### **Second space**

**Second space** is completely independent of **First space** (the original space) of your tablet, which can be accessed using your password.

You can move private photos and confidential business files to your **Second space** to prevent unauthorized access. You can also move your payment and gaming apps to **Second space** to keep them away from your child.

- 1. On the Home screen, tap **Settings**, and then go to **Special features** > **Second space**.
- 2. Tap **Turn on Second space**.
- 3. Set your password for your Second space.

After you enable **Second space**, the **Switch** app appears on the Home screen of your tablet. You can tap it to switch to **First space**.

# **Settings**

## **Change your volume settings**

- 1. On your tablet, press the volume button.
- 2. After the volume column appears at the right, tap "" Settings.
- 3. Slide the volume levels to where you want them. You can also tap <sup> $\&$ </sup> Silent or  $\&$  DND to enable **Silent** or **DND** mode.

## **Quickly change common settings**

1. You can view and change your settings from any screen on your tablet with **Quick Settings**.

To see some settings, swipe down from the top of your screen on the right.

- 2. To show all your **Quick Settings**, swipe down again.
- 3. To turn a setting on or off, tap its icon.
- 4. To add, remove, or move a setting, tap  $\Box$  **Edit** at the upper-right corner.
	- To add a setting, tap on its icon in **Available toggles**, and then tap **Done**.
	- To remove a setting, tap  $\bullet$  on its icon in **Added toggles**, and then tap **Done**.

## **Add widgets**

Add widgets to your home screens for quick access to info or apps.

- 1. On the Home screen, touch and hold an empty space.
- 2. Tap **Widgets**.
- 3. Touch and hold a widget. Slide the widget to where you want and lift your finger.
- 4. Tap **Done**.

## **Accessibility**

There are accessibility settings for people who need help seeing, hearing, or otherwise operating their tablet. Accessibility services are special features that make the tablet easy to use for everyone.

- 1. On the Home screen, tap **Settings**, and then go to **Additional settings** > **Accessibility**.
- 2. Enable the relevant features as required.

## **Update your tablet**

Check for and install available software updates for your tablet.

- 1. On the Home screen, tap **Settings**, and then tap **About tablet**.
- 2. Tap **MIUI version** at the upper-left corner, and tap **Check for updates**.
- 3. If any new update is available, download and install it to update your tablet. If your system is up to date, you will see a message stating that no updates are available.

## **Digital Wellbeing & parental controls**

**Digital Wellbeing** is a dashboard and set of features that gives you visibility into how much you're using your tablet, which apps are notifying you the most, and provides a set of tools to help you manage that use if you choose. **Parental controls**is a bit more restrictive asit enables a parent to fully restrict contents and various parts of device usage for their child.

- 1. On the Home screen, tap **Settings**, and then tap **Digital Wellbeing & parental controls**.
- 2. View your tablet usage and perform parental controls as required.

# **Use your apps**

#### **Mi apps**

## **Security**

#### **Cleaner**

1. Clearing trash

**Cleaner** is one of the features that **Security** uses to remove trash from your device. You can delete useless items that are stored on your tablet to make sure your tablet works fast and productively.

• How to clear trash

Open the **Security** app and tap **Cleaner**. This will launch an automatic scan for trash, including these 5 major categories: cache files, obsolete files, packages, residuals, and memory. Once the scan is complete, you can choose any items to clean up.

After the cleanup is done, you'll be able to see the report which gives you the details of your storage usage and suggests other options which may help you free up more storage space.

• Adding items to exceptions

You can add the items you don't want to delete to exceptions. When the scan is complete, tap and hold an item and select **Add to exceptions**. This item will be ignored during the future scans.

• Different ways to use **Cleaner**

Besides using **Cleaner** proactively, you can also receive notifications when trash on your device reaches the preset limit. Tapping the notification will launch **Cleaner** automatically.

2. Cleaner settings

You can set reminders and switch between scan definitions in the settings.

**Reminders** 

Turn on the **Remind to clean** switch to set trash size limit and schedule alerts. Once the amount of trash on your tablet reaches the limit, you'll receive a notification alerting you to use **Cleaner**. You can also customize the alert frequency.

#### **Security scan**

1. Security scan

**Security scan** is an app that scans your tablet to see if it has any hidden viruses or malicious apps.

It combines virus scan, payment environment scan, and privacy & security scan, comprehensively ensuring your tablet's security.

Scanned items

Security scan resolves the issues related to Wi-Fi, payments, privacy, and viruses. It ensures that dangerous apps and viruses in your tablet's memory are discovered as soon as possible.

Payment security

When apps with a payment function are launched, payment security features are launched by default. You can add payment apps that you want to manage on the results screen.

2. Security scan settings

Various virus definition and update options are available in the settings.

• Antivirus definitions

Antivirus definitions provided by Avast and AVL are available.

#### **Manage apps**

**Manage apps** is an app that allows you to update and install apps, create dual apps, and set permissions for apps.

1. Uninstalling apps

You can uninstall multiple apps using this feature.

Select the apps and tap the button below to uninstall them.

2. Checking the app status

You can sort your apps from different dimensions.

Here are the dimensions available now:

- **Status**
- App name
- Usage frequency
- Used storage
- Installation time

Tap the  $\colon$  More icon at the upper-right corner of the screen and select Default apps to assign custom apps to various system features.

- 3. Permissions
	- Autostart

You can manage an app's autostart behavior to prevent abnormal power consumption.

Turn off the app's control switch to disable autostart.

Tap the <sup>:</sup> More icon at the top of the screen to manage autostart permissions for system

apps.

**Permissions** 

Here you can manage the permissions of all apps installed on your device.

• Other permissions

You can check all the permissions of an app by tapping the app. The switch next to every

permission allows you to quickly give or restrict access.

You can also sort permissions by type to check all apps having a specific permission.

• Install via USB

You can allow an app to be installed on your device via USB.

#### **Game Turbo**

#### 1. How **Game Turbo** works

- Optimization: This feature clears memory reserved for the background processes to free more space for the game.
- Network: **Game Turbo** increases the game's connection speed by limiting the bandwidth of background downloads, reducing network delay.
- Concentration: Notifications will be hidden, and buttons will be restricted. Nothing will distract you!

You can also create a Home screen shortcut so **Game Turbo** always stays just a tap away.

2. Adding games

You can add the games that will work with **Game Turbo** on the start page.

3. **Game Turbo** settings

Launch a previously added gaming app on the start page to turn on **Game Turbo** automatically.

You can also limit the speed of background downloads, restrict sync, and make sure your device doesn't switch between networks while you're playing a game.

#### **Deep clean**

1. How to use **Deep clean**

Open **B** Security and scroll down until you see **Deep clean**. This feature gives you a clear image of how your tablet's memory is being allocated and how trash is being distributed.

• Photos

**Deep clean** can detect duplicate photos and poor-quality images in your **Gallery**. You can choose to delete redundant items.

• Apps

Learn about the number of installed apps and their size, and allow you to delete rarely used apps.

**Big files** 

Big files that you aren't aware of start to pile up after you use your tablet for some time. This feature ranks them by size. You can also see what apps generated these files here.

• Videos

Here you can see all videos that are saved on your tablet. You can delete the unnecessary ones to free up storage space.

2. Deep clean settings

Tap the **More** icon at the upper-right corner of the **Deep clean** screen. On the **Settings** screen, you can remove items from exceptions.

#### **Battery**

**Battery & performance** allows you to test the tablet's power consumption and optimize battery-related items with a single tap to increase your tablet's battery life.

- 1. Open **Security** and tap **Battery & performance** to see how your device consumes power.
- 2. After the scan, you'll be able to check the battery level, temperature, and capacity. Any battery issues you find can be resolved by simply tapping the button at the bottom of the results page.
- 3. Check optimized items and choose the power consumption issues that need to be resolved.
- 4. Turn on **Battery saver** to restrict the activity of system apps, freeze apps in the background, and clear cache whenever your tablet is locked. You can also schedule **Battery saver** to turn on and off.
- 5. Turn on **App battery saver** to reduce apps' background activity, stop sync, and minimize system animations.

**Battery** allows you to check the power consumption status of different apps and hardware

elements.

#### **Test network**

1. Find and resolve network-related issues

Whenever you encounter problems with the network, you can run a test of the current network conditions.

It tests the following items:

- Wi-Fi network
- Network protocol diagnostics
- Network connection
- Restricted connections for apps
- Restricted background connections
- Router

After you see the results, you'll be able to resolve the current network problems step by step.

2. Close connected apps

All apps currently connected to the Internet are shown in the test results. Just tap an app to force stop it.

#### **App lock**

1. Setting password

Use **App lock** to protect the data of individual apps and your privacy.

Open **Security** and tap **App lock** to set your password. Password type is set to pattern by default.

• Changing password type

When you set your password, tap **Change password type** to switch between different password types. Pattern, PIN, and combined password are available now.

• Adding your Mi Account

After setting your password, you can choose to add your Mi Account. If you forget your

**App lock** password, you'll be able to reset it using your Mi Account.

We strongly recommend adding your Mi Account if you use **App lock**. Unless you add your account, you'll be able to reset your **App lock** password only by performing a factory reset.

2. Protecting apps with **App lock**

When you use **App lock** for the first time, the feature will check what apps are installed on your device and recommend the ones that might require protection.

Just toggle the switch next to an app's name to add or remove **App lock** protection.

Tap the **Search** box at the top of the screen to search for apps.

#### 3. **App lock** settings

• **App lock** switch

Toggle the switch to add or remove **App lock** protection. When you toggle the switch off, protection will be removed from all apps along with the **App lock** password.

• When **App lock** is applied

You can choose when exactly **App lock** is applied. Three options are available now.

- **When device is locked**: Once verified, **App lock** won't be applied until you lock your device and open a protected app after unlocking.
- **When device is locked or after exiting app**: You'll have to verify your **App lock** password after you unlock your device or exit a protected app.
- **When device is locked or in 1 minute after exiting app**: You'll have to verify your **App lock** password after you unlock your device or fail to reopen a protected app within 1 minute after you left it.
- Changing password

You can change the **App lock** password type and the password itself.

• Hide notification content

**App lock** allows you to hide notification content on the Lock screen and in the Notification shade for individual apps. You'll see all compatible apps after you tap **Hide notification content** in the settings.

You'll see "You have a new message" instead of the actual content when this feature is on.

Unlock all apps at once

This feature allows you to unlock all protected apps by entering the password only once.

• Add Mi Account

You can add your Mi Account to be able to reset your **App lock** password.

4. Verifying your **App lock** password

When **Papp lock** is on, a dialog which requires password input will appear after you open a protected app.

You can enter the password to unlock the app.

Tap **Forgot password** to reset your **App lock** password. The options available to you may vary depending on whether you add your Mi Account before trying to reset the password. If you don't want to open the app, tap the **Back** button to close the verification dialog.

#### **Dual apps**

- **Dual apps** allows you to clone an existing app on your device and use it independently with a different account.
- You can also create dual apps in **Manage apps** > **Dual apps**. There you'll see a list of compatible apps installed on your device.
- Besides the installed apps which are compatible with this feature, you'll also be able to see the apps we recommend. Turn on the switch next to an app's name to create a dual app.
- Use the search bar at the top of the screen to search for the apps installed on your device.
- All dual apps have their own Home screen shortcuts. There's a dual app icon at the lowerleft corner of the shortcut which might help you tell one app from another.
- Whenever the system requires an action from an app that has a dual app, you'll be asked which app will be used.

#### **Uninstalling dual apps**

You can uninstall dual apps in the same way as you uninstall the regular ones. Additionally,

you can also toggle the switch of the corresponding app in **Security** to uninstall.

All app data of the dual app you uninstall will be deleted.

#### **Dual app accounts**

If a dual app complies with Google's multiple account interface standards, you can add and sync dual app accounts on this page, as well as customize their settings. The settings for third-party apps may vary.

## **Mi Video**

In **Mi** Video, you can watch movies and TV shows purchased. You can also view videos saved on your device. The **Mi Video** player can be minimized in the Notification shade.

### **Music**

In **Music**, you can stream and browse playlists, albums, and artists. You can also play music saved on your tablet.

## **File Manager**

#### **File Manager**

**File Manager** is an easy and powerful file explorer. It helps you easily manage storages on your device, network-attached storage, and cloud storages. What's more, you can find how many files & apps you have on your device at a glance immediately after opening the app.

1. Quick search

Recent files on the start screen are arranged according to the creation date. They are also sorted by file type and can be edited by default.

2. Storage statistics

Learn what files occupy the internal storage of your device at a glance and see all the items in the root folder.

3. Deep clean

Delete unnecessary files and free up storage space by two taps.

4. Private files

Allow you to view private files available on your tablet. You can also make files private and

add them to the **Private** folder.

#### **Document view**

Documents are sorted into various categories, such as images, videos, docs, music, APKs, transfers & downloads, and archives. You can tap the corresponding category to locate a document.

## **Clock**

1. Adding alarms

Open the  $\bullet$  Clock app and tap the  $\overline{+}$  icon on the start page to add an alarm. Choose whether you're adding a repeating alarm, select your ringtone, and tap  $\checkmark$  Done.

- 2. World clock
	- Adding custom clocks

In the  $\bullet$  **Clock** app, open the **C World Clock** tab and tap the  $\bullet$  icon to add a clock for a specific location to your list.

• Checking geographic location

Tap any city from your list to see where it's located on the map.

3. Stopwatch

Open the **Stopwatch** tab and simply tap the **Start** button to use the stopwatch. Tap the

button to record time. You can pause and resume your stopwatch as well. Tap <sup>(11)</sup> Stop and

then tap **Reset** to reset your stopwatch.

4. Timer

• Setting a timer

You can set times with duration from 1 second to 23 hours 59 minutes and 59 seconds.

Open the **Timer** tab and simply tap the  $\odot$  button below to start your timer.

• Ambient noises

You can listen to one of the ambient noises for a preset period of time. You can also choose

to silence the alarm at the end of an ambient noise timer.

### **Weather**

1. Viewing weather info

Open the **Weather** app to view the current weather info and the 5-day forecast.

24-hour forecast, humidity, wind speed, real feel, chance of rain, UV index, and pressure are also displayed on the start page.

2. Managing locations

Tap the  $\bigcirc$  icon at the upper-left corner of the start page to search for cities.

Tap the  $\bigcirc$  icon again, tap and hold a city, and tap  $\Box$  Delete to delete it.

3. Weather settings

Tap the  $\circledcirc$  Settings icon at the upper-right corner of the start page. Then, you can set your preferred temperature, wind speed, and air pressure units, as well as allow or restrict the app to update weather info at night.

#### **Notes**

1. Creating a note

Open the **Notes** app and tap the icon to add a new note. **Notes** allows you to add

text, images, and audio. You can also tap the  $\bigotimes$  icon to add a handwritten note.

2. Features

You can use templates, add images, checklists, and voice memos, as well as format text in

**Notes**.

You can also share your notes as text or images on various platforms.

Open a note, tap the  $\frac{1}{2}$  More icon, and then tap Reminder to set a reminder.

Tap and hold any note to hide, pin or unpin, or delete the note or add it to a folder.

3. Deleting notes

Open a note, tap the <sup> $\pm$ </sup> More icon, and then tap Delete to delete it. Tap and hold a note to be able to select and delete multiple notes.

4. Restoring deleted notes

To view deleted notes, tap  $\Box$  on the start page and tap **Trash**. Tap the note you'd like to restore.

If you can't find the note you need, try looking for it on i.mi.com.

5. Folders

Tap  $\Box$  on the start page, and tap the  $+$  icon on the **Folder** screen. On the **New folder** screen that pops up, you can create enter a folder name to create a folder. You can also move notes to new folders.

6. Search

Enter a keyword into the search bar on the start page to find specific notes.

7. Hidden notes

Swipe down from the upper part of the screen on the left and stop in the middle to view hidden notes.

8. Tasks

Tap **Tasks** on the top of the start page. You can tap the icon to create a checklist of subtasks. For each subtask checklist, you can set a reminder and its repeat interval.

## **Recorder**

1. Recording audio

Open the **Recorder** app and just tap **Record** to start recording audio. You can pause and resume the process, as well as mark specific segments while you're recording.

2. Viewing your recordings

On the start page, you can see all the recordings you've made on the left side of your screen.

3. Settings (may vary on different devices)

Tap the  $\circledcirc$  Settings icon at the upper-right corner on the left side of your screen to view

available options. Here you can set recording quality, allow using receiver to play audio, and more.

### **Screen Recorder**

1. Screen Recorder

You can find **Screen Recorder** in the **Tools** folder on your Home screen. Open the app and

tap the red button to activate **Recorder**. **Start** button will appear at the lower-right

corner of your screen. Get ready and tap this button to start recording.

2. Finish recording

Tap the **Stop** button on your screen to finish recording.

3. Cancel recording

Tap **×** next to the **Start** button if you want to cancel recording and quit **Screen**

#### **Recorder**.

4. Manage videos

The videos you record will appear on the start page of **Screen Recorder**. Here you can view and edit them.

- 5. Settings
	- **Resolution**: You can record videos with different resolution. Videos with higher resolution look sharper.
	- **Video quality**: Better video quality means crisper picture and bigger file size.
	- **Orientation**: Define the orientation of recorded videos, which can be Auto, Portrait, or Landscape.
	- **Fixed frame rate**: Enhance playback on social media platforms and reduce battery life if you record videos at a fixed frame rate.
	- **Frame rate**: Higher frame rates reduce motion blur in your videos, but require more system resources. Your device may overheat when you record long videos with high frame rates.
	- **Sound source**: Record silent videos or add microphone/system sounds.
- **Lock screen to end**: Lock your device to finish and save the ongoing recording.
- **Show touch gestures**: A white dot will appear throughout the recording to show the places that you touched on the screen.
- **Visualize navigation buttons**: Show prompts when pressing **Home**, **Menu**, and **Back** buttons.
- **Lock screen to end**: End the recording and save the video when the screen is locked.

## **Calculator**

1. Basic calculator

Basic calculator is the first thing you see when you open **Calculator**. It allows you to perform complex operations with trigonometric functions, angular radians, and roots.

2. Converter

**Converter** allows you to convert currencies as well as multiple units of measurement.

3. Mortgage calculator

With adjustable repayment methods and interest rates, **Mortgage calculator** makes planning your finances much simpler.

## **Services & feedback**

You can report the issues you encounter while using your device to our developers. Your suggestions on how to improve MIUI are welcome, too. We always do our best to fix the issues you report in the upcoming updates.

1. How to open **Services & feedback**

You can access the **Services & feedback** app using one of the following methods:

- Tap the app icon in the **Tools** folder on your home screen.
- Go to **Settings**, scroll down, and tap **Feedback** at the very bottom.
- 2. Submitting feedback

On the start screen, tap **Submit feedback**, and check one of the boxes before describing

your issue. Use **Issues** for bugs and **Suggestions** for improvements.

Describe the issue you've encountered. You can add images, screen recordings, and logs to your report.

Select the item your feedback is referring to so that we can locate the issue.

If you're reporting a bug, tell us its reproductivity percentage.

Tap **Send** to submit your feedback.

3. Viewing progress

On the **Feedback** screen, tap **My feedback** to view the issues you reported.

Tap any issue to view the progress.

If our developers comment your feedback, you can reply to them from the **Details** page of the issue.

#### **Scanner**

**Scanner** allows you to scan different types of QR codes and bar codes and then touch the identified result to be redirected to other pages for more services and information. It also allows you to scan documents, crop, adjust grayscale and OCR.

1. Scan QR code

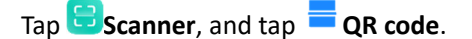

Position the QR code or barcode inside the frame, and wait for it to be recognized.

2. Scan document

Tap **Scanner**, and tap **Document**.

Take a photo of the document.

**Scanner** enables you to adjust the exact important parts of the photo by using four dots.

You can also switch between **Q** color and **Q** Grayscale to change the colors.

You can also choose a picture with text and use the amazing **DoCR** feature to extract the

text from the photo and copy it or save to **Notes**.

### **ShareMe**

The **ShareMe** app, which is also known as the **Mi Drop** app, will help you back up or seamlessly transfer your files between Android devices or between your tablet and your computer.

To use **ShareMe** to transfer files, do as follows:

- 1. If this is your first time using the **ShareMe** app, you'll need to give it access to photos, files, and other media content on your tablet.
- 2. Once all the permissions are in place, tap the **Send** button and select the files you want to transfer. By default, **ShareMe** displays only the installed apps and packages. However, you can also send songs, documents, and other audio files. Once you have selected the files, tap **SEND**. Meanwhile, set the mode on the other

tablet to **Receive** after following the same setup drill.

3. Once everything is set, your tablet will begin searching for the receiver tablet. If the tablet is nearby, you'll see the receiver's avatar on the radar. Simply select it, and the transfer will begin at the speed of light.

## **Downloads**

**Downloads** presents the ongoing download jobs and the finished ones separately.

To add a new download job, do as follows:

- 1. Tap **Downloads**, and then tap **a** at the top.
- 2. Tap  $\overline{a}$  **Add** at the lower right corner.
- 3. Enter an HTTP or HTTPS link in the box, and then tap **Download**.

### **Cleaner**

**Cleaner** helps you delete files from your tablet. Thanks to this useful app, you can delete

tons of files you no longer need with the tap of a button. That includes the cache files, obsolete files, installation packages, residual files from uninstalled apps, and lots of other elements that take up unnecessary space on your tablet.

To open the app, just tap **Cleaner** on the Home screen. After that, you'll have a complete list of all the files **Cleaner** considers ready for deletion. Browse the results to decide what stays and what goes, then get rid of everything you want with a single tap on the **Clean up** button. You can also see how big each file is, when it was last modified, and where it is located, helping you decide whether you want to delete it.

## **Google apps**

#### **Assistant**

**Assistant** allows you to get stuff done faster. Instead of performing tasks manually by tapping your finger on the screen a gazillion times, you can get the job done by using voice commands. **Assistant** is smart and very well integrated with Android. Visit https://assistant.google.com/ to learn more.

## **Calendar**

The new **Calendar** app helps you spend less time managing your schedule and more time enjoying it.

Schedule view brings your schedule to life and makes it easy to see what's ahead with images and maps.

Reservations for flights, restaurants and more are automatically added from emails.

## **Chrome**

Browse the Internet with **Chrome** and bring your open tabs, bookmarks, and address bar data from your computer to your mobile device.

Visit https://support.google.com/chrome to learn more.

#### **Contacts**

With **Contacts**, it's easy to keep all your contact information in one place and reach several people at once. You can organize, review, and merge your contacts, create personal mailing lists, and quickly send messages to groups of people you contact the most, without entering their addresses individually.

### **Drive**

Open, view, rename, and share files saved to your **Drive** cloud account. Visit https://support.google.com/drive to learn more.

#### **Duo**

With UDuo, it's easy for you to make one-to-one video calls. Visit https://support.google.com/duo to learn more.

## **Gmail**

**M** Gmail enables you to send and receive email with Google's web-based email service.

Visit https://support.google.com/mail to learn more.

## **Google**

With **G** Google, you can find online content with tools and learn what interests you, and turn on your personalized feed to receive customized content.

Visit https://support.google.com/websearch to learn more.

## **Google One**

**Google One** lets you automatically back up your tablet and manage your Google cloud

storage.

- Automatically back up the important things on your tablet, like photos, contacts and messages using your free 15 GB of storage that comes with every Google account. If you break, lose or upgrade your tablet, you can restore everything to your new Android device.
- **Manage your existing Google account storage across Drive, Manage and <b>Photos**.

## **Google Pay**

Pay with your Android tablet at participating stores and within mobile apps with **G**Pay **Google Pay**.

Visit https://support.google.com/pay to learn more.

#### **Maps**

Get directions and other location-based information. You must enable location services to use

**Maps**.

Visit https://support.google.com/maps to learn more.

#### **News**

**News** is a personalized news aggregator that organizes and highlights what's happening in the world so you can discover more about the stories that matter to you.

Visit https://support.google.com/news/publisher-center/ to learn more.

## **Photos**

Store and back up your photos and videos automatically to your Google Account with

**Photos**.

Visit https://support.google.com/photos to learn more.

## **Play Store**

Find new apps, movies and TV shows, music, books, magazines, and games in **Play Store**. Visit https://support.google.com/play to learn more.

## **Podcasts**

With **Podcasts**, you can play the latest episodesfrom your favorite shows, explore podcast recommendations just for you, and manage your listening activity. Visit https://support.google.com/googleplay/podcasts to learn more.

## **YouTube**

Watch and upload **YouTube** videos right from your device. Visit https://support.google.com/youtube to learn more.

## **YT Music**

Stream and browse playlists, albums, and artists from **YT Music**.

Visit https://support.google.com/youtubemusic to learn more.

# **Legal information**

## **WEEE**

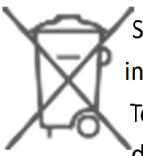

Special precautions must be taken to safely dispose of this product. This marking indicates that this product may not be discarded with other household waste in the EU. To prevent harm to the environment or human health from inappropriate waste disposal, and to promote sustainable reuse of material resources, please recycle

responsibly.

To safely recycle your device, please use return and collection systems or contact the retailer where the device was originally purchased.

To view our Environmental Declaration, please refer to the following link: www.mi.com/en/about/environment

## **CAUTION**

RISK OF EXPLOSION IF BATTERY IS REPLACED BY AN INCORRECT TYPE. DISPOSE OF USED BATTERIES ACCORDING TO INSTRUCTIONS.

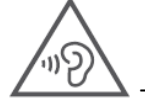

 $\blacktriangle$  To prevent possible hearing damage, do not listen at high volume levels for long periods.

Additional safety information and precautions can be accessed at the following link: www.mi.com/en/certification

## **Important Safety Information**

Read all safety information below before using your device:

- Use of unauthorized cables, power adapters, or batteries can cause fire, explosion, or pose other risks.
- Use only authorized accessories which are compatible with your device.
- This device's operating temperature range is 0°C to 40°C. Using this device in an environment outside of this temperature range may damage the device.
- If your device is provided with a built-in battery, to avoid damaging the battery or the device, do not attempt to replace the battery yourself.
- Charge this device only with the included or authorized cable and power adapter. Using other adapters may cause fire, electric shock, and damage the device and the adapter.
- After charging is complete, disconnect the adapter from both the device and the power outlet. Do not charge the device for more than 12 hours.
- The battery must be recycled or disposed of separately from household waste. Mishandling the battery may cause fire or explosion. Dispose of or recycle the device, its battery, and accessories according to your local regulations.
- Do not disassemble, hit, crush, or burn the battery. If the battery appears deformed or damaged, stop using it immediately.
	- Do not short circuit the battery, as this may cause overheating, burns, or other injury.
	- Do not place the battery in a high-temperature environment.
	- Overheating may cause explosion.
	- Do not disassemble, hit, or crush the battery, as this may cause the battery to leak, overheat, or explode.
	- Do not burn the battery, as this may cause fire or explosion.
	- If the battery appears deformed or damaged, stop using it immediately.
- User shall not remove or alter the battery. Removal or repair of the battery shall only be done by an authorized repair center of the manufacturer.
- Keep your device dry.
- Do not try to repair the device yourself. If any part of the device does not work properly, contact Mi customer support or bring your device to an authorized repair center.
- Connect other devices according to their instruction manuals. Do not connect incompatible

devices to this device.

 For AC/DC adapters, the socket-outlet shall be installed near the equipment and shall be easily accessible.

## **Safety Precautions**

 Observe all applicable laws and rules restricting use of tablet in specific situations and environments.

 Do not use your tablet at petrol stations or in any explosive atmosphere or potentially explosive environment, including fueling areas, below decks on boats, fuel or chemical transfer or storage facilities, or areas where the air may contain chemicals or particles such as grain, dust, or metal powders. Obey all posted signs to turn off wireless devices such as your tablet or other radio equipment. Turn off your tablet or wireless device when in a blasting area or in areas requiring "two-way radios" or "electronic devices" to be turned off to prevent potential hazards.

 Do not use your tablet in hospital operating rooms, emergency rooms, or intensive care units. Always comply with all rules and regulations of hospitals and health centers. If you have a medical device, please

 consult your doctor and the device manufacturer to determine whether your tablet may interfere with the device's operation. To avoid potential interference with a pacemaker, always maintain a minimum distance of 15 cm between your tablet and the pacemaker. To avoid interference with medical equipment, do not use your tablet near hearing aids, cochlear implants, or other similar devices.

- Observe all aircraft safety regulations and turn off your tablet on board aircraft when required.
- When driving a vehicle, use your tablet in accordance with relevant traffic laws and regulations.
- To avoid being struck by lightning, do not use your tablet outdoors during thunderstorms.
- Do not use your tablet in places with high humidity, such as bathrooms. Doing so may result in electric shock, injury, fire, and charger damage.

## **Security Statement**

Please update your tablet's operating system using the built-in software update feature, or visit any of our authorized service outlets. Updating software through other means may damage the device or result in data loss, security issues, and other risks.

## **EU Regulations**

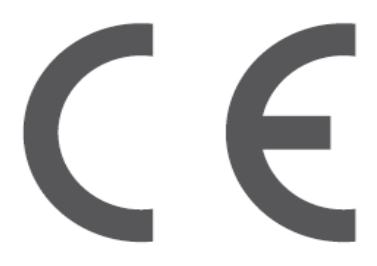

#### **RED Declaration of Conformity**

Xiaomi Communications Co., Ltd. hereby declares that this Tablet with Bluetooth and Wi-Fi 21051182G is in compliance with the essential requirements and other relevant provisions of the RE Directive 2014/53/EU. The full text of the EU declaration of conformity is available at the following internet address:

www.mi.com/en/certification

#### **RF Exposure Information (SAR)**

This device is in compliance with Specific Absorption Rate (SAR) limits for general population/uncontrolled exposure (Localized 10-gram SAR for trunk, limit: 2.0W/kg) specified in Council Recommendation 1999/519/EC, ICNIRP Guidelines, and RED (Directive 2014/53/EU).

During SAR testing, this device was set to transmit at its highest certified power level in all tested frequency bands.

When attaching the device near the body, a belt clip or holster should be used which does not contain metallic components. RF exposure compliance was not tested or certified with any accessory containing metal worn on the body, and use of such an accessory should be avoided.

#### **Certification Information (Highest SAR)**

SAR 10 g limit: 2.0 W/Kg, SAR Value: Body: 0.350 W/Kg (0 mm distance).

#### **Legal Information**

This device may be operated in all member states of the EU. Observe national and local regulations where the device is used.

This device is restricted to indoor use only when operating in the 5150 to 5350 MHz frequency range in the following countries:

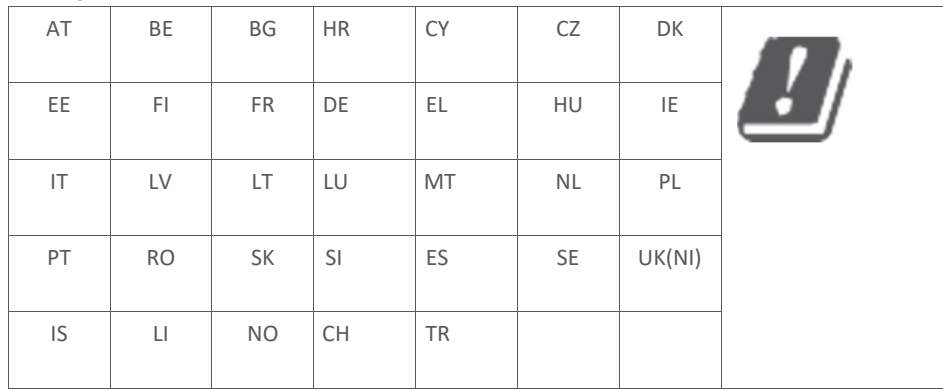

Restrictions in the 2.4 GHz band:

Norway: This subsection does not apply for the geographical area within a radius of 20 km from the centre of Ny-Ålesund.

#### Receiver Category 2

Ensure the power adapter used meets the requirements of Clause 6.4.5 in IEC/EN 62368-1 and has been tested and approved according to national or local standards.

## **Frequency Bands and Power**

This tablet offers the following frequency bands in EU areas only and maximum radio-frequency power:

Bluetooth: 20 dBm Wi-Fi 2.4 GHz band: 20 dBm Wi-Fi 5 GHz: 5150 to 5250 MHz: 23 dBm, 5250 to 5350 MHz: 20 dBm, 5470 to 5725 MHz: 20 dBm, 5725 to 5850 MHz: 14 dBm Wireless reverse charging: 145 KHz < 42 dBuA/m at 10m Distance

# **FCC Regulations**

This tablet complies with part 15 of the FCC Rules. Operation is subject to the following two conditions: (1) This device may not cause harmful interference, and (2) this device must accept any interference received, including interference that may cause undesired operation. This tablet has been tested and found to comply with the limits for a Class B digital device, pursuant to Part 15 of the FCC Rules.

These limits are designed to provide reasonable protection against harmful interference in a residential installation.

This equipment generates, uses and can radiate radio frequency energy and, if not installed and used in accordance with the instructions, may cause harmful interference to radio communications.

However, there is no guarantee that interference will not occur in a particular installation. If this equipment does cause harmful interference to radio or television reception, which can be determined by turning the equipment off and on, the user is encouraged to try to correct the interference by one or more of the following measures:

- Reorient or relocate the receiving antenna.
- Increase the separation between the equipment and receiver.
- Connect the equipment into an outlet on a circuit different from that to which the receiver is connected.
- Consult the dealer or an experienced radio/TV technician for help.

# **RF Exposure Information (SAR)**

This device meets the government's requirements for exposure to radio waves. This device is designed and manufactured not to exceed the emission limits for exposure to radio frequency (RF) energy. The exposure standard for wireless devices employs a unit of measurement known as Specific Absorption Rate, or SAR.

The SAR limit set by the FCC is 1.6 W/Kg. For body-worn operation, this device has been tested and meets the FCC RF exposure guidelines for use with an accessory that contains no metal. RF exposure compliance with any body- worn accessory that contains metal was not tested and certified, and use of such body-worn accessory should be avoided.

# **FCC Note**

Changes or modifications not expressly approved by the party responsible for compliance could

void the user's authority to operate the equipment. Shielded cables must be used with this unit to ensure compliance with the Class B FCC limits.

## **E-label**

This device has an electronic label for certification information. To access it, please go to **Settings** > **About tablet** > **Certification**, or open **Settings** and type "Certification" into the search bar. Model: 21051182G 2105 indicates that this product will be launched after 202105. When using this device as a wireless charger it is intended for use as a desktop device and should not be carried when in this mode.

To comply with RF exposure requirements when using in the wireless charging mode please place the device at a minimum distance of 20cm from persons.

## **Disclaimer**

This quick start guide is published by Xiaomi or its local affiliated company. Improvements and changes to this guide necessitated by typographical errors, inaccuracies of current information, or improvements to programs and/or equipment, may be made by Xiaomi at any time and without notice. Such changes will, however, be incorporated into new online editions of the quick start guide (please see details at www.mi.com/global/service/userguide). All illustrations are for illustration purposes only and may not accurately depict the actual device.